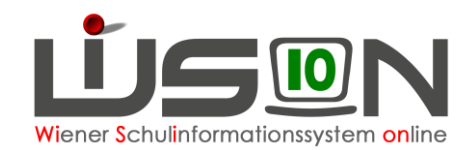

# **Registerkarte Einstellungen (ehem. GTB1)**

Zur Registerkarte Einstellungen führen **zwei Wege**

- Menüpunkt GTB → Untermenüpunkt Schüler/innen siehe A)
- Menüpunkt Schüler/innen → Untermenüpunkt Stand aktuell siehe B)

### **A) Menüpunkt GTB** → **Untermenüpunkt Schüler/innen**

Je nach gewählter Auswahl im Filter "Art" werden die Schüler/innen mittels **Filter anwenden** angezeigt.

Stand GTB GTB-Schüler/in der eigenen Schule

voraus. GTB durch Setzen des Hakerls für voraussichtlich Ganztagesbetreuung kein GTB Im Stand der Schule ohne GTB-Daten

Für Schulen, die Schüler/innen für GTB abtreten oder als Zugang erhalten:

Zugang E Schüler/innen Zugang nur für Essen

Zugang E&B Schüler/innen Zugang für Essen & Betreuung

Abgang E Schüler/innen Abgang (abgetretene Schüler/innen) nur für Essen

Abgang E&B Schüler/innen Abgang (abgetretene Schüler/innen) für Essen & Betreuung

Der voreingestellte Filter (Stand GTB, alle Zu- und Abgänge) können durch Klicken/Markieren verändert werden.

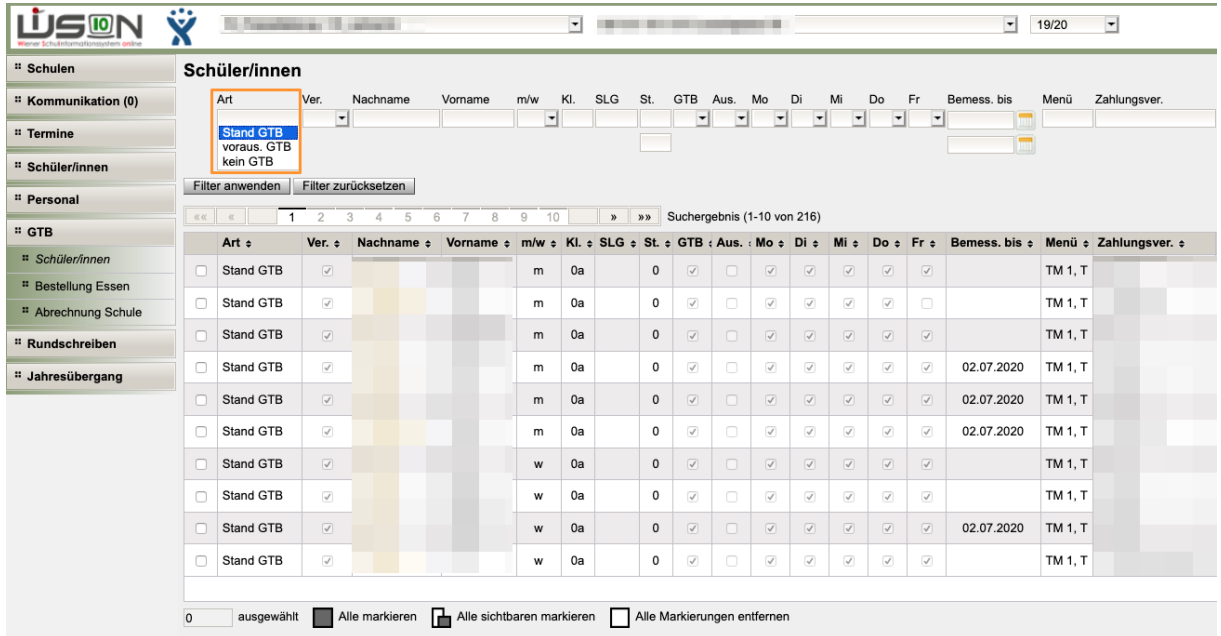

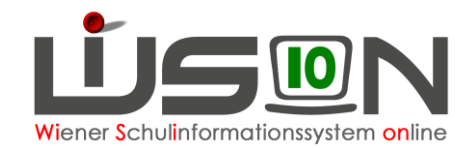

# **Bearbeitung eines einzelnen Kindes:**

Klick auf den verlinkten Nachnamen, die Maske "GTB-Schüler" mit der Registerkarte *Einstellungen* (ehem. GTB1) wird angezeigt:

Hinweis: Die erforderlichen Eingaben können auch für mehrere Kinder durch Setzen von Markierungshäkchen und einem Klick auf die Schaltfläche **Bearbeiten** erledigt werden. Die Möglichkeit die GTB-Daten in einer Mehrfachbearbeitung zu erfassen ist in einem eigenen Handout beschrieben.

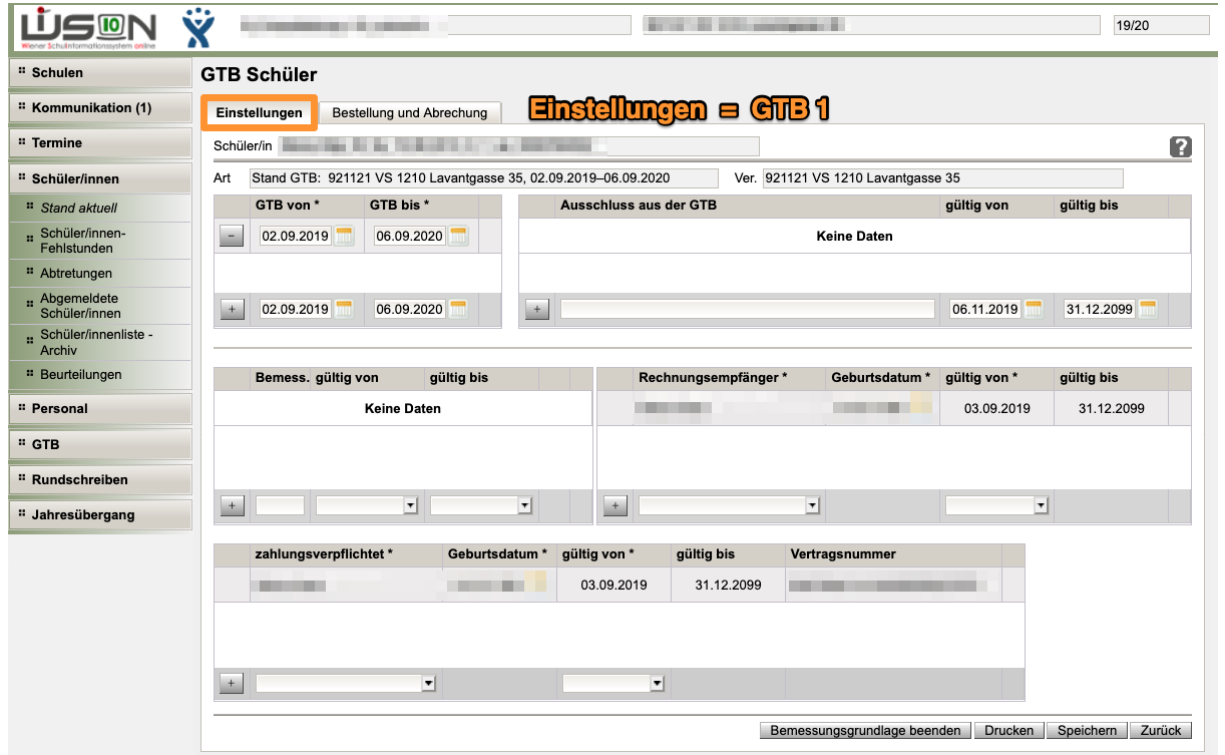

Unter der Namenszeile des/r Schüler/in wird die "Art" und "Ver." angezeigt.

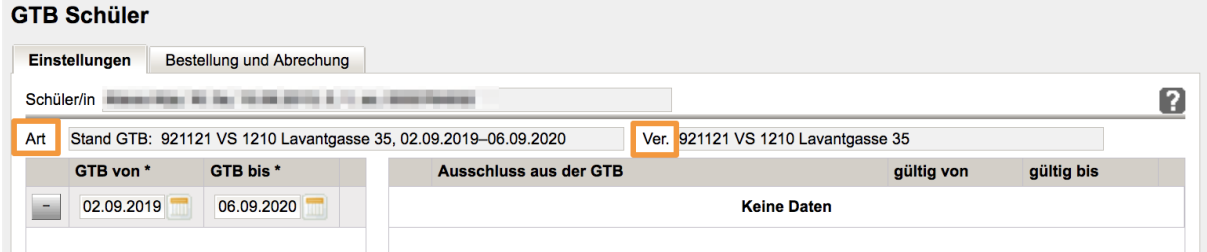

Angezeigte "Arten" sind:

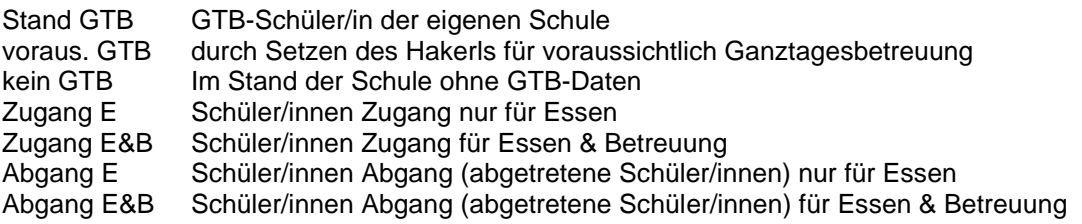

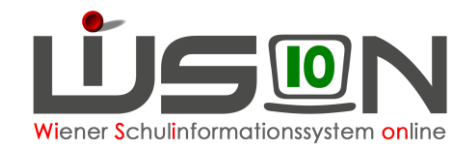

Im Feld "Ver." ist erkennbar, welche der beiden Schulen (im Falle einer Abtretung für GTB eines Schülers/einer Schülerin) für die Bestellung und Verrechnung zuständig ist.

GTB von \* GTB bis<sup>\*</sup>

Der Zeitraum GTB von\* - GTB bis\* muss korrekt hinterlegt sein. Hinweis: Für **maximal** eine Schulstufe (nicht mehr als 100 Datensätze) kann mit der Mehrfachbearbeitung in einem Arbeitsvorgang der GTB-Zeitraum erfasst werden.

Bemessungsgrundlage \* gültig von \* gültig bis\*

Liegt eine **Bemessungsgrundlage** (**BGL**) vor, so muss in der Zeile mit dem "+" der genaue Wert in Euro und Cent eingetragen werden.

Eintragen der Werte für "gültig von" und "gültig bis".

Sind diese drei Felder befüllt, wird die Zeile durch den Klick auf das "+" hinaufgehoben. Für Schüler/innen ohne BGL sind diese Felder leer zu lassen.

Bei der Erfassung der BGL kann als frühestmögliches Datum der Beginn des letzten noch nicht freigegebenen VZR eingetragen werden.

Werden im Laufe eines Schuljahres mehrere unterschiedliche oder auch auf den Cent genau gleiche BGL beigebracht, sind diese über einen Eintrag mit einer neuen Zeile zu erfassen. Für das Beenden einer BGL, mit der bereits mind. ein VZR freigegeben wurde, steht die Schaltfläche **Bemessungsgrundlage beenden** zur Verfügung. Im Informationsfenster sind **zwei Pflichtfelder** auszufüllen.

**1. gültig bis \*:** Mit diesem Datum wird die "alte" BGL abgeschnitten

**2. Vorgelegtes Dokument/Begründung\*** : In diesem Textfeld muss eine sinnvolle Erklärung abgegeben werden, warum und wann die "alte" BGL beendet wurde.

#### **Beispiel:**

Eine ursprünglich bis zum Schuljahresende gültige BGL muss mit April beendet werden, weil im Mai eine neue BGL mit Ausstellungsdatum Mai in der Schule vorgelegt wurde:

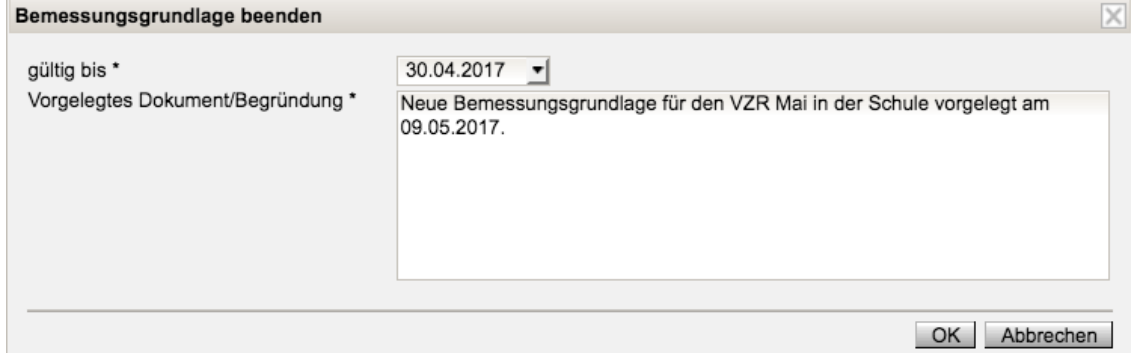

Mit **OK** werden die Eingaben bestätigt. Nun ist die "alte" BGL beendet und eine neue kann erfasst werden. Der Mouseover-Text zeigt den eingegebenen Inhalt:

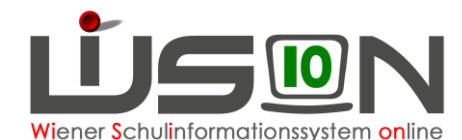

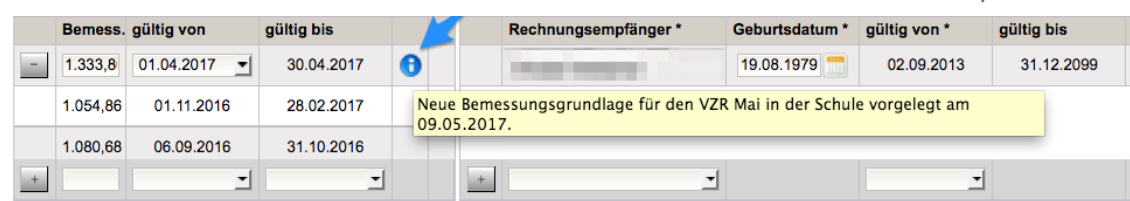

Das Löschen von erfassten Bemessungsgrundlagen ist (außer im Fehlerfall beim Erfassen) nicht zulässig.

Für eine zu **spät gebrachte** (nach der Freigabe eines VZR erhaltene) BGL steht für den folgenden VZR eine Rückverrechnung zur Verfügung.

In diesem Fall ist **nur der Prozentwert** (wie im Handout Rückverrechnung genau beschrieben) zu erfassen, die rück zu verrechnenden Tage berechnet WiSion® aus dem freigegebenen VZR automatisch.

Vertragsnummer Geburtsdatum \* gültig von \* zahlungsverpflichtet \*

Im Auswahlfeld "**zahlungsverpflichtet**" ist eine zahlungsverpflichtete Person des Kindes erfasst. Das korrekte Geburtsdatum muss erfasst werden, sofern vorhanden, wird dies aus der RK "Kon" übernommen.

Eintragen des Wertes für "**gültig von**".

Sind diese drei Felder befüllt, wird die Zeile durch den Klick auf das "+" hinaufgehoben. Nur "**erziehungsberechtigte**" Personen können hier ausgewählt werden! (Gesetzes Hakerl in den Kontaktdaten dieser Person.)

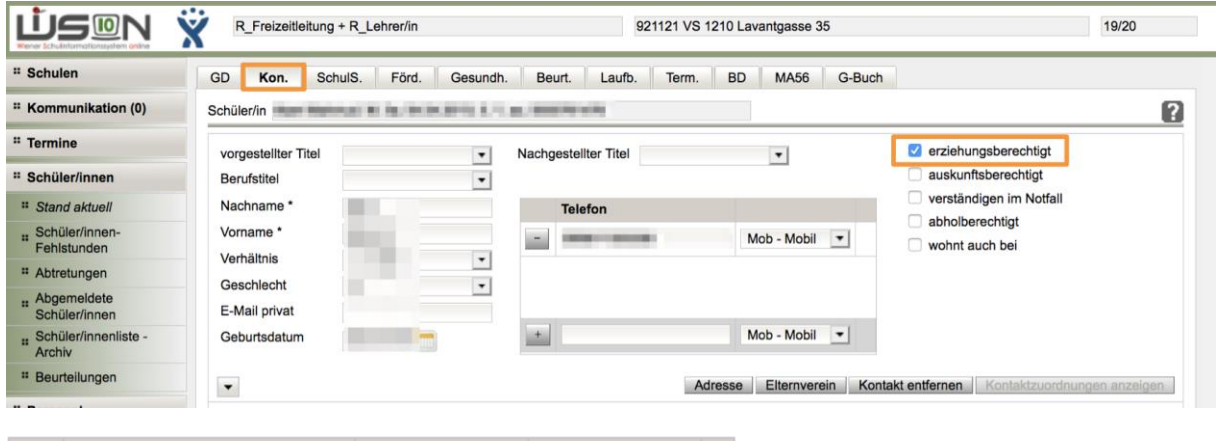

Rechnungsempfänger\* Geburtsdatum \* gültig von \*

Im Auswahlfeld des **Rechnungsempfängers** ist die Person, die die Rechnung erhalten soll, erfasst. Diese Person kann sich vom Zahlungsverpflichteten unterscheiden.

Das korrekte **Geburtsdatum** muss erfasst werden.

Eintragen des Wertes für "**gültig von**".

Sind diese drei Felder befüllt, wird die Zeile durch den Klick auf das "+" hinaufgehoben.

Hinweis:

Es werden immer die **Zahlungsverpflichteten (Obsorge- bzw. Erziehungsberechtigten)** für Mahnungen und mögliche Folgen von Zahlungsrückständen herangezogen, unabhängig davon, wer Rechnungsempfänger ist.

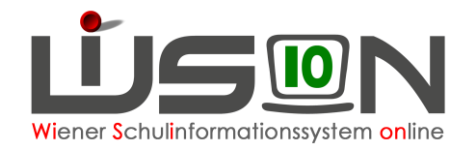

## **Eine zusätzliche Person als Rechnungsempfänger,**

die **nicht erziehungsberechtigt** ist, kann nach dem Erfassen als Kontaktperson in der Registerkarte *Kontaktdaten* als Rechnungsempfänger ausgewählt werden. In diesem Fall kann es keinen Kontoeinzug geben, nur die Zusendung eines Zahlscheines ist möglich!

Sind keine Personen in den Auswahlfeldern für "zahlungsverpflichtet" und "Rechnungsempfänger" enthalten, sind über die RK *Kontaktdaten* die erforderlichen Kontaktpersonen zu erfassen.

#### Hinweis:

Für **Schüler/innen, die z.B. in einer Wohngemeinschaft der MA11** untergebracht sind, wird folgende Vorgangsweise für das Erfassen neuer Kontaktdaten empfohlen:

- **Familienname**: MA11-Amt für Jugend und Familie
- **Vorname**: Krisenzentrum
- **Geb.datum**: 01.01.1111 (= ein deutliches erkennbares Ersatzdatum)
- Eine mögliche Adresse könnte lauten:

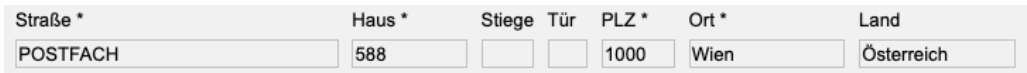

- Hakerl setzen für "erziehungsberechtigt
- Wechsel zu *Einstellungen* (ehem.GTB1) alle Eintragungen vornehmen
- Hakerl "erziehungsberechtigt" könnte danach wieder entfernt werden, Einträge auf der Registerkarte *Einstellungen* bleiben erhalten.

# **Erfassen eines Ausschlusses**

Sollte ein Ausschluss (**ausschließlich wegen Zahlungsrückständen**!) von Betreuung und Essen erfasst werden müssen, dann bleibt der GTB Zeitraum von\* – bis\* und alle anderen erfassten Daten bestehen.

In den dafür vorgesehenen Eingabefeldern ist folgendes zu erfassen:

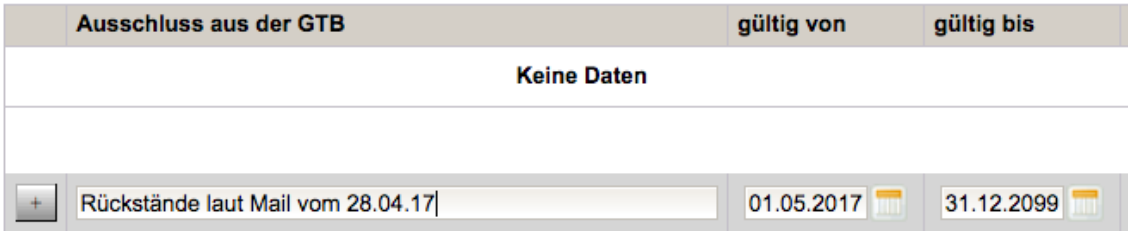

#### Textfeld "Ausschluss aus der GTB":

Eigene Anmerkungen für den Grund des Ausschlusses sollen eingetragen werden. Z.B.: Ausschluss laut Mail vom ...

Erfassen des Datums für "**gültig von**\*"

Hinweis:

Für das Erfassen des Zeitpunktes "gültig von" ist es von Vorteil, ein Datum zu wählen, an dem noch keine Essensbestellung erfolgt ist, oder eine Bestellung noch veränderbar ist (vor Do.12:00!).

#### **Das vorgeschlagene Ende mit 31.12.2099 ist beizubehalten**.

Sind diese Felder befüllt, wird die Zeile durch Klick auf das "+" hinaufgehoben.

Während des Zeitraumes für einen GTB-Ausschluss kann keine Essensbestellung und Betreuung für den Schüler/die Schülerin erfasst werden.

09.05.23 / WiSion<sup>®</sup> Betreuungsteam GTB-Einstellungen Seite 5 von 7

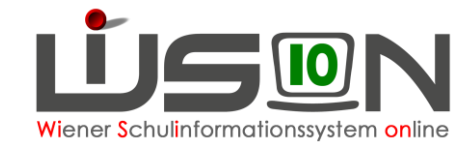

Beim ersten Öffnen einer Bestellung wird ein Ausschluss sofort mit "keine Bestellung" angezeigt und kann auch in der Bestellung nicht verändert werden.

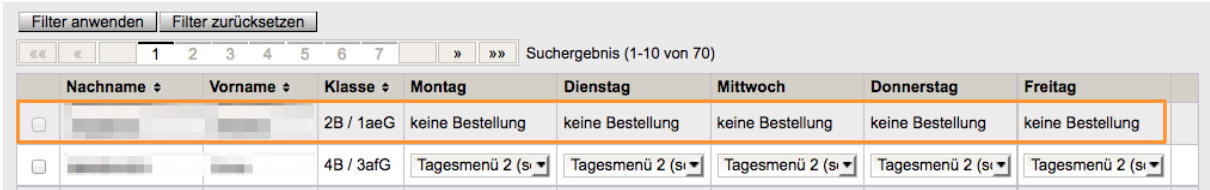

In einer bereits gespeicherten Bestellung wird eine "Ja/Nein" Abfrage gestellt:

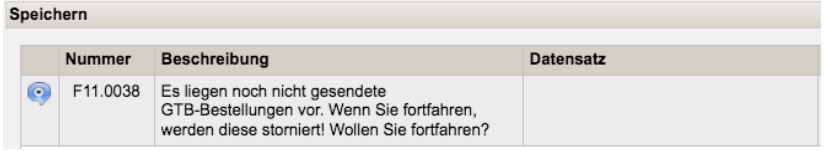

Antwort "Ja": Für den Ausschluss wird ein noch nicht "gesendetes" Menü auf "keine Bestellung" verändert.

Antwort "Nein": Lässt weitere Überlegungen zu, der Ausschluss lässt sich verändern, muss letztendlich gespeichert werden, um weiterarbeiten zu können.

### **Beenden eines Ausschlusses**

Der Ausschluss muss über das Verkürzen des Zeitbereichs in der Spalte "gültig bis" für den er ursprünglich erfasst wurde (31.12.2099), beendet werden.

Hinweis:

Für das Beenden des Zeitpunktes "gültig bis" ist es von Vorteil, ein Datum zu wählen, für welches die Essensbestellung noch nicht geöffnet = gespeichert wurde, oder eine Bestellung noch veränderbar ist. (Do. vor 12.00)

Bei einem **erneutem Ausschluss** ist ein neuer Eintrag mit neuem "gültig von" und "gültig bis" zu erfassen.

Ausschlüsse werden "historisch" angezeigt und müssen auf jeden Fall erhalten bleiben.

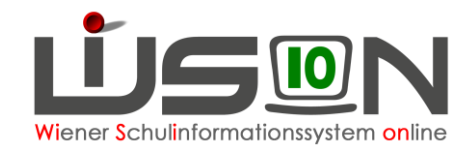

# **B)** Schüler/innen → Stand aktuell

Menüpunkt **Schüler/innen** → Untermenüpunkt **Stand aktuell** → je nach gewählten Einstellungen (rechts oben) werden die Schüler/innen mit Filter anwenden angezeigt.

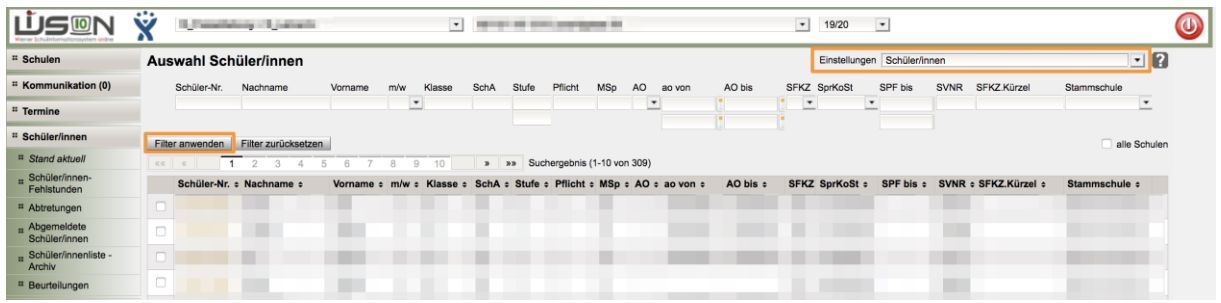

### **Bearbeitung eines einzelnen Kindes**

Klick auf die verlinkte Schülernummer, der Schülereditor wird geöffnet. Für die Erfassung und Bearbeitung von GTB-relevanten Daten Schaltfläche GTB-Daten anklicken.

Hinweis: Die erforderlichen Eingaben können auch für mehrere Kinder durch Setzen von Markierungshäkchen und einem Klick auf die Schaltfläche Bearbeiten erledigt werden. Die Möglichkeit die GTB-Daten in einer **Mehrfachbearbeitung** zu erfassen ist in einem eigenen Handout beschrieben.

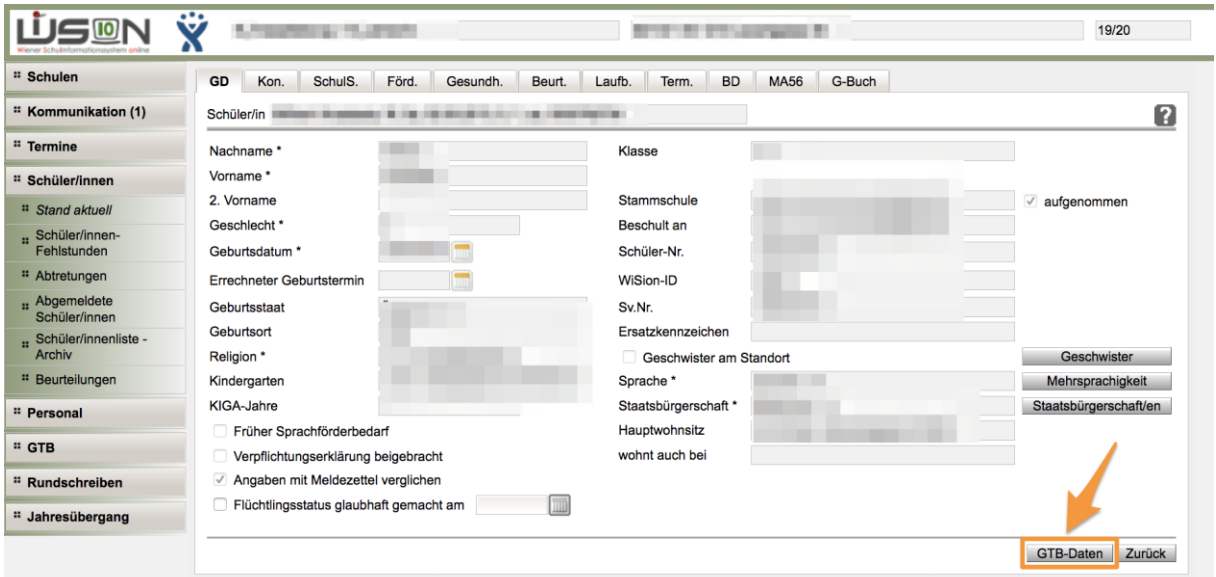

Die Maske "GTB-Schüler" mit der Registerkarte *Einstellungen* (ehem. GTB1) wird angezeigt. Alle weiteren Erklärungen sind im Kapitel A) unter "Bearbeitung eines einzelnen Kindes" ab Seite 2 zu finden.